# Micro-I PC 프로그램 매뉴얼

### 1. PC 프로그램 다운로드

( [www.netween.co.kr](http://www.netween.co.kr/) 접속 -> 자료실 -> PC프로그램->마이크로아이 PC 프로그램

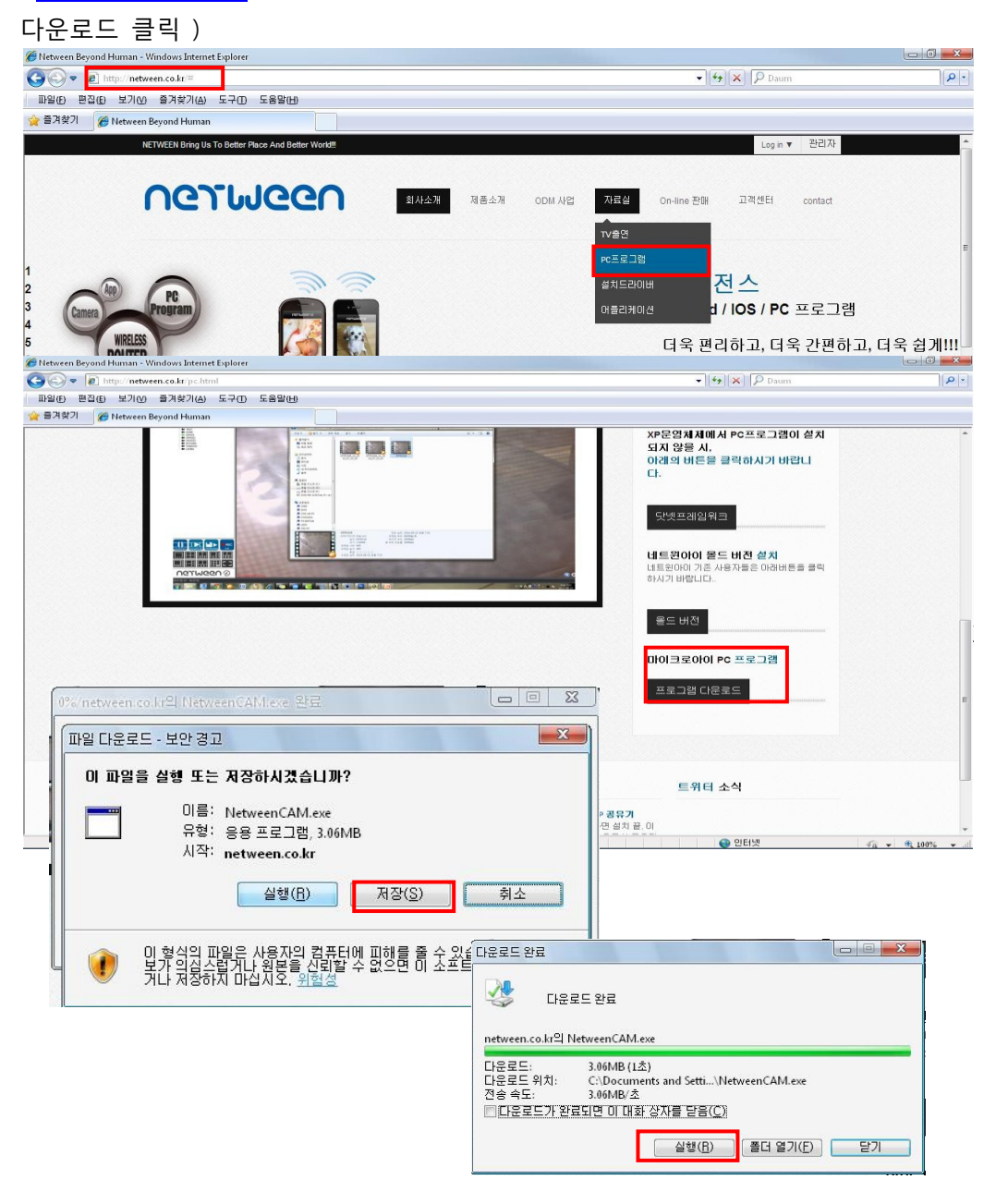

# 2. PC 프로그램 설치

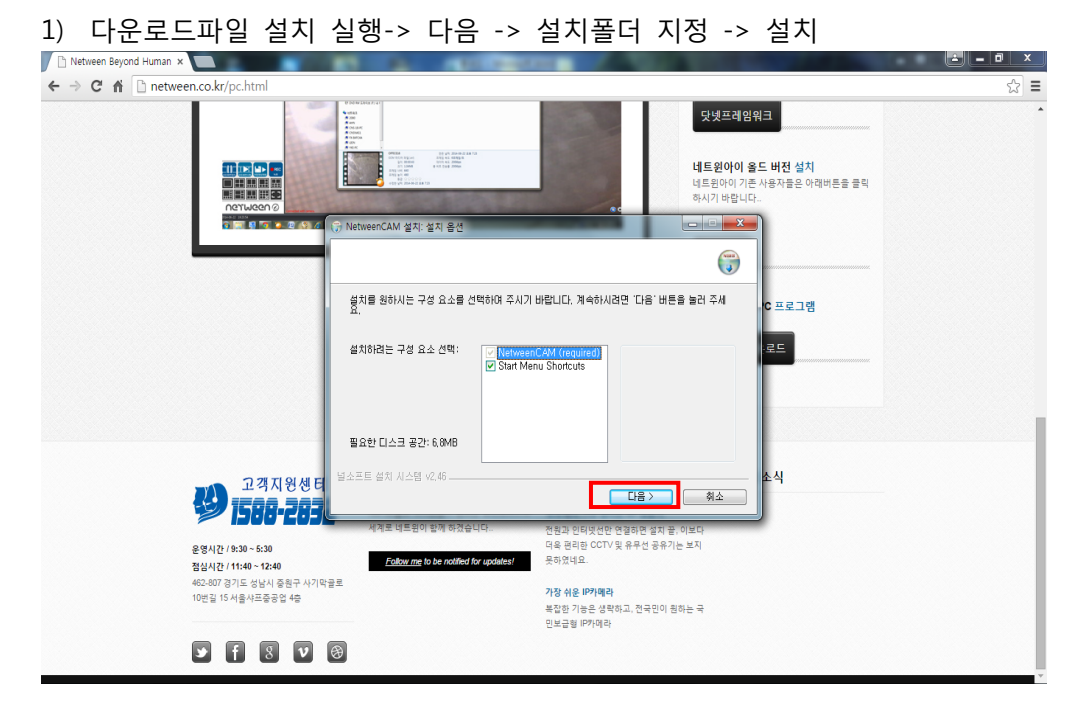

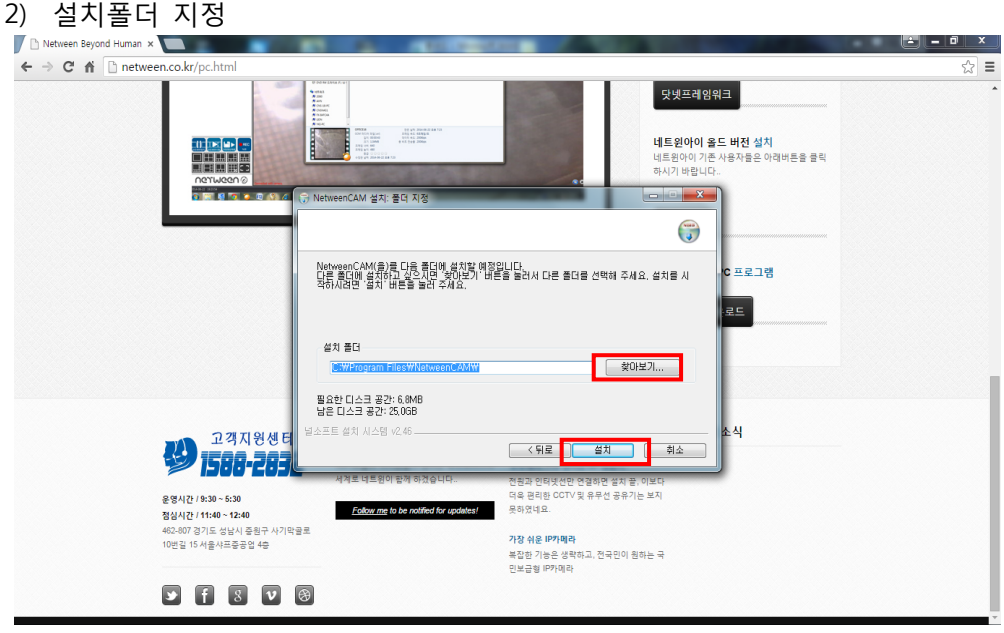

#### 3) 설치 진행

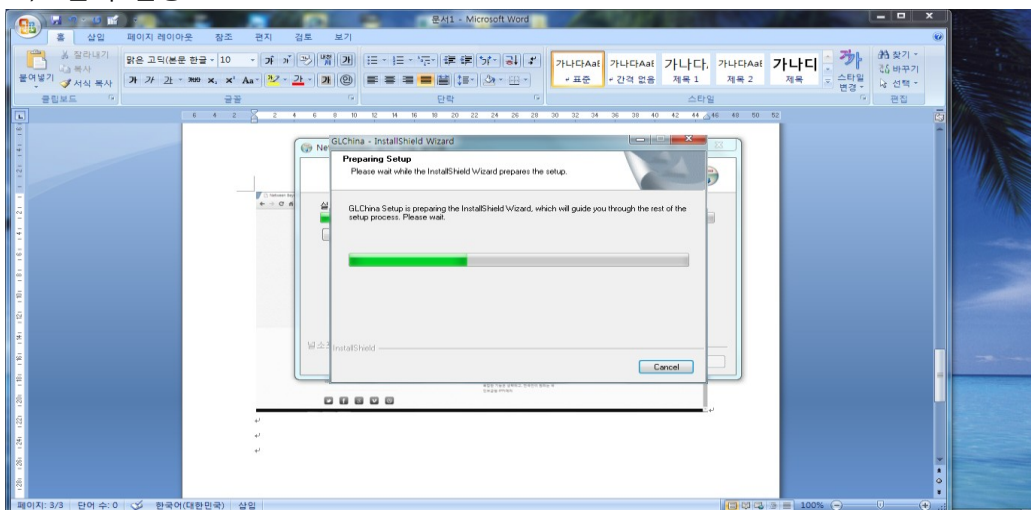

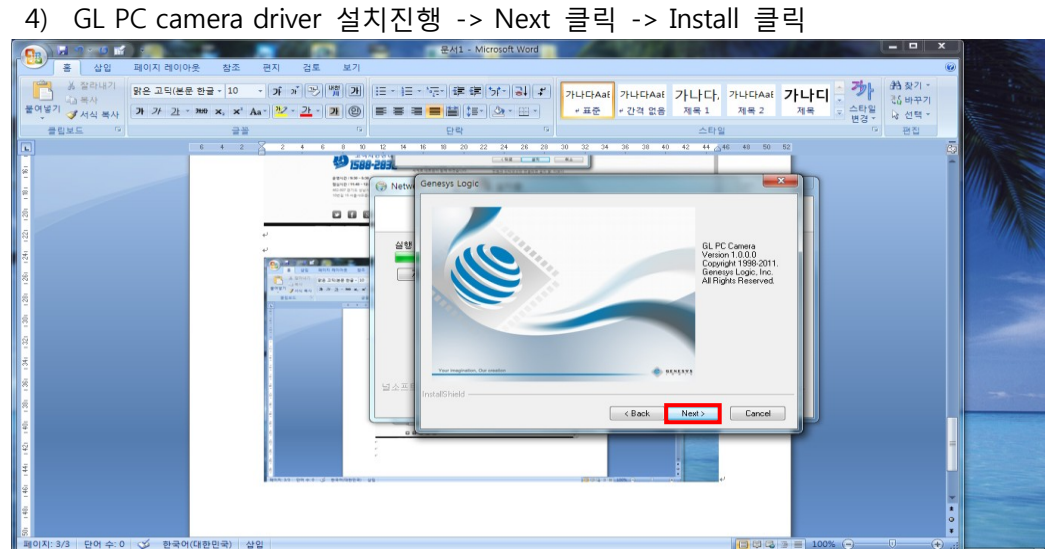

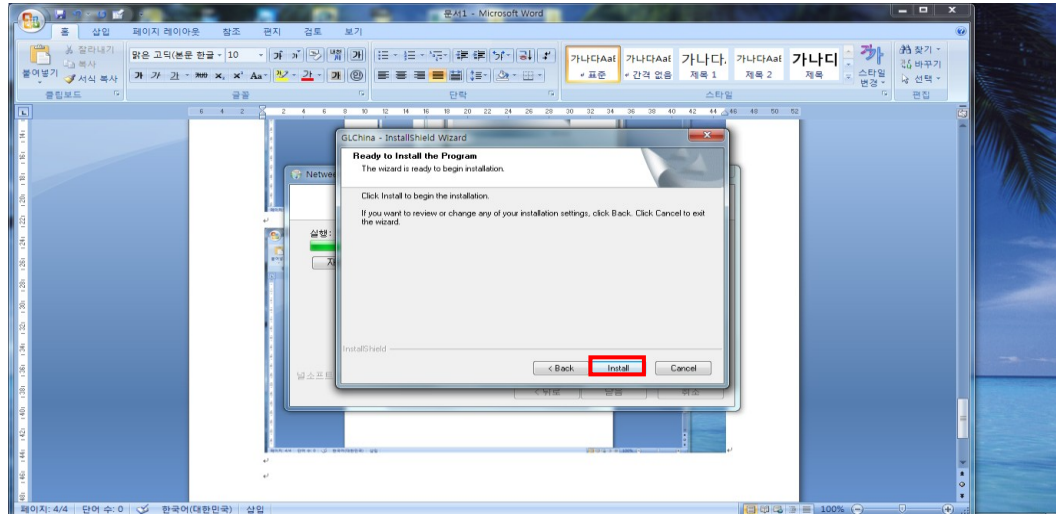

#### 5) 바탕화면에 아이콘 표시 여부 : 예(Y) 클릭

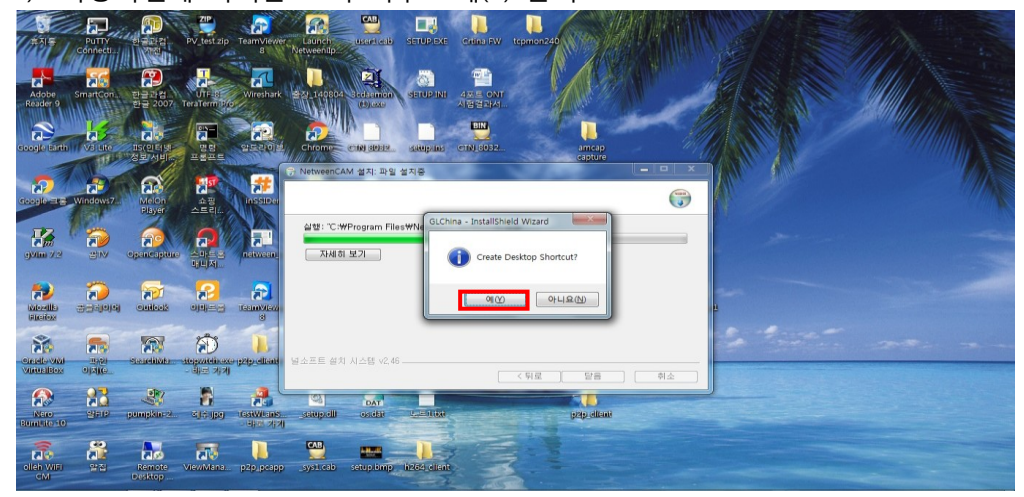

6) 설치완료후 컴퓨터 재부팅여부 : No 클릭 -> Finish 클릭

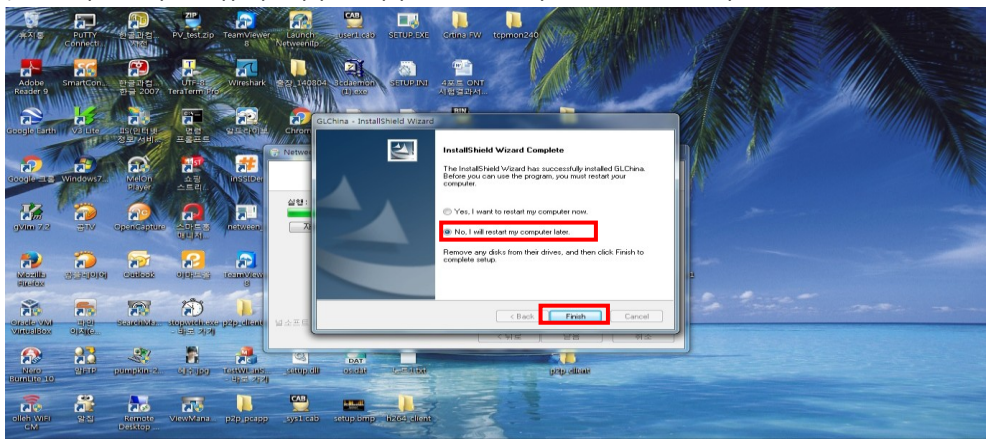

7) 설치완료 후 바탕화면 아이콘 확인

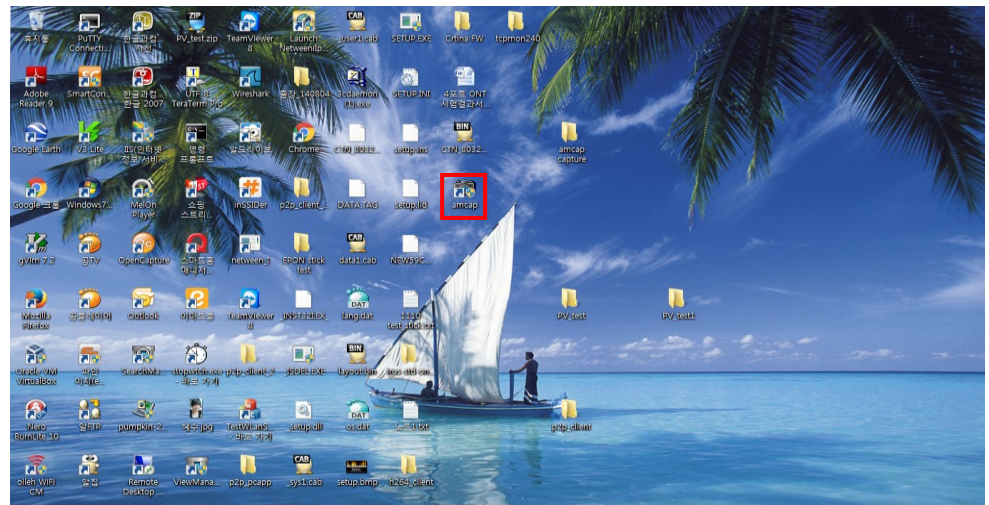

8) 아이콘 오른쪽 마우스 클릭하여 "관리자 권한으로 실행" 클릭 (Window 8 이상에서 필요한 사항 )

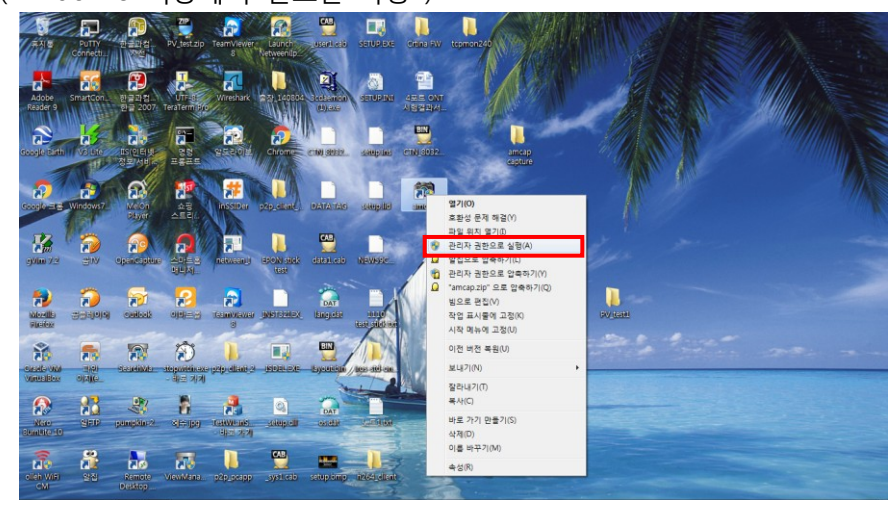

## 3. AMCAP 프로그램 실행

1) 해당 아이콘을 더블 클릭하여 PC 프로그램 실행

( PC 프로그램 실행 전 Mirco-I 제품을 PC의 USB-A포트와 연결한다. 또한 PC가 자체 카메라를 가지고 있으면 실행 후 아래의 그림처럼 devices에서 "GL USB2.0 UVC Camera Device 선택하여 Micro- I 카메라를 실행 한다)

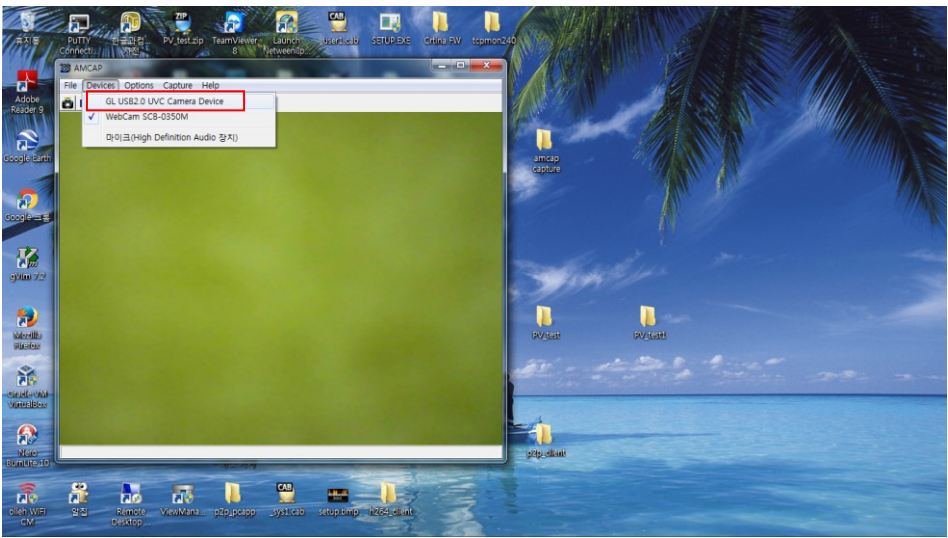

2) Mirco-I의 영상이 나오는지 확인

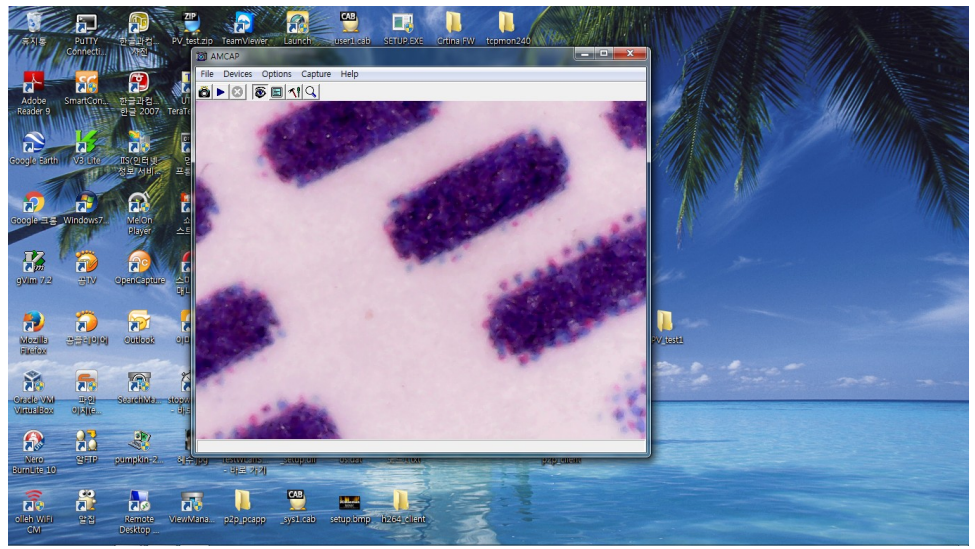

# 4. AMCAP PC 프로그램 주요메뉴 설명

1) 영상 PC의 전체화면으로 표시

Options -> Full Screen 클릭 하거나 영상 Window을 더블클릭하여 전체화면 표시

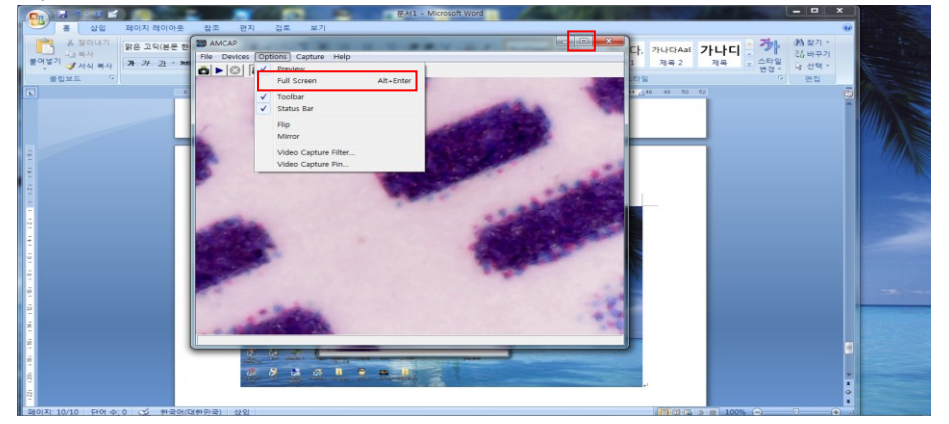

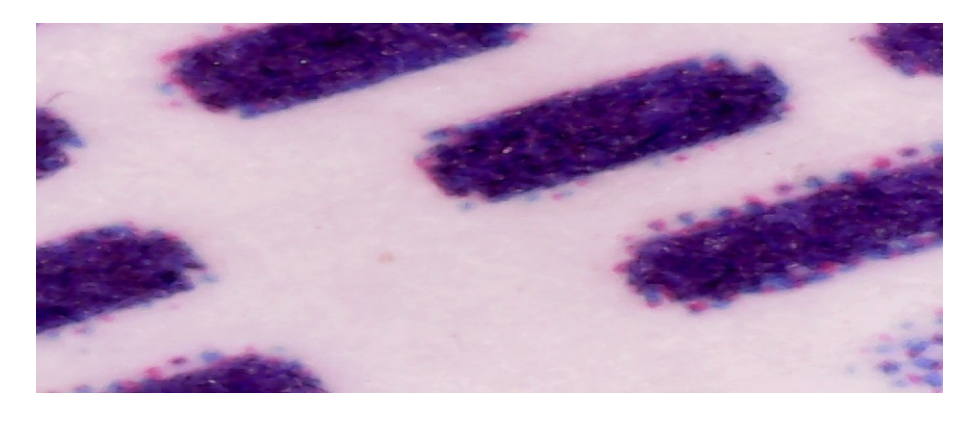

2) Snapshot (화면 캡쳐) 폴더지정 및 Capture Micro-I 자체 Snapshot 버튼 및 PC프로그램을 통해 화면저장 시 우선, 사진이 저장될 폴더를 지정 해야한다. ( Micro-I 자체 Snapshot 버튼은 Window 7이상에서만 실행되 며 XP에서는 PC프로그램 자체에서만 기능 실행됩니다.)

폴더지정 : Capture -> Snapshot Location

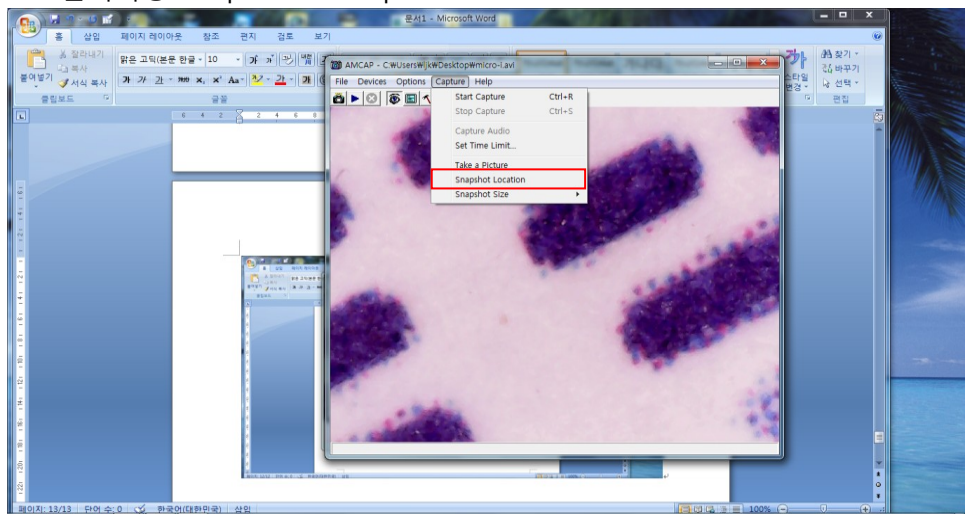

 $\overline{1}$  $\boxed{\square\ \square\ \square}$ 810 5 8 11 9 **<u>SIDERIQ</u>**  $\mathcal{L} = \mathcal{L}$ anta<br>Alaka  $\sqrt{2}$  $\overline{\mathbf{x}}$ Snapshot Location 찾는 위치(J): <mark>C micro-l PC capture</mark>  $\overline{\phantom{0}}$  $+ 2 + 1$  $\bigotimes_{\text{Lip} \in \mathbb{R}^m}$  $\mathbf{C}$  $\begin{array}{c}\n\hline\n\vdots \\
\hline\n\vdots \\
\hline\n\end{array}$  $\begin{array}{c}\n\mathbf{A} \\
\mathbf{B} \\
\mathbf{C}\n\end{array}$  $\Delta \mathbf{u}$ 내 네트워크 환경 열기 $(0)$ capture 킈 IГ Folder Name: 引소 **当然我们的政策。我们是我们的人们的人们的人们的人** 

Snapshot Location -> 폴더지정 -> 열기 클릭

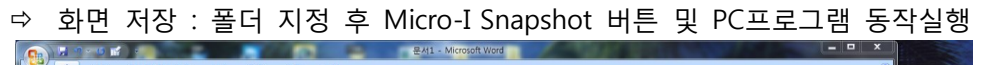

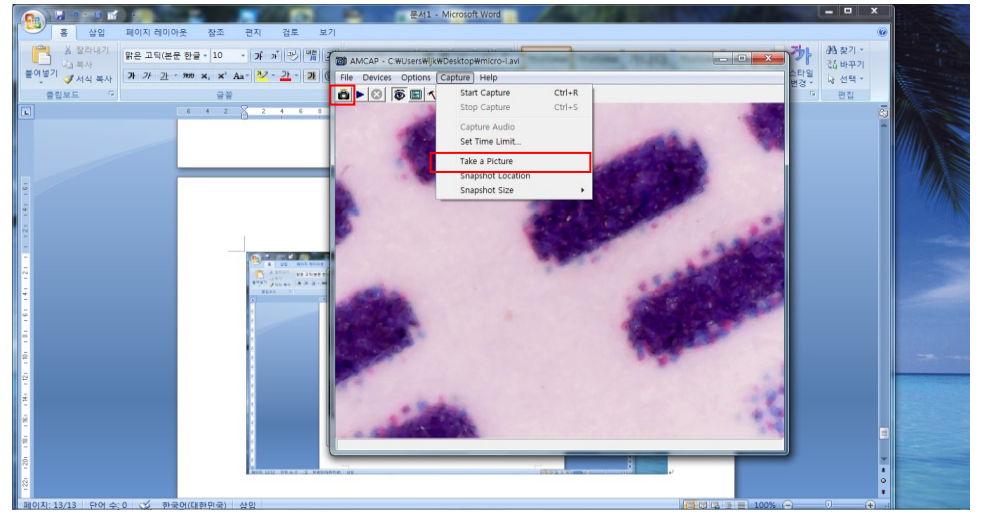

#### 지정된 저장폴더에서 캡쳐된 사진파일 확인

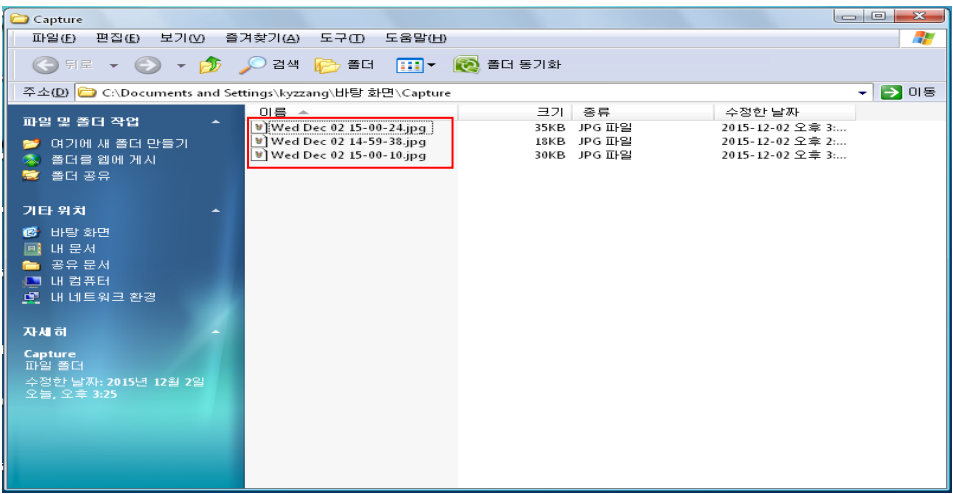

- 3) 동영상 저장 :
	-

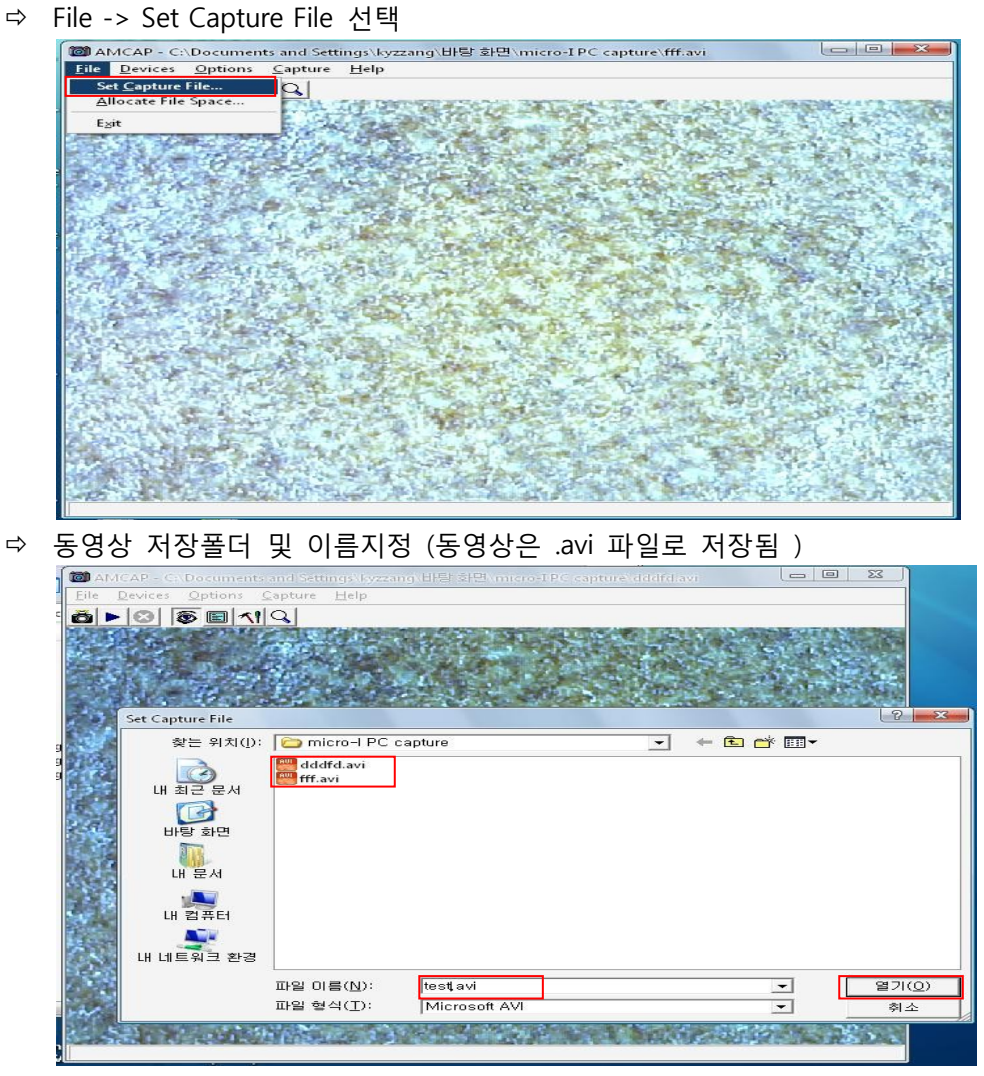

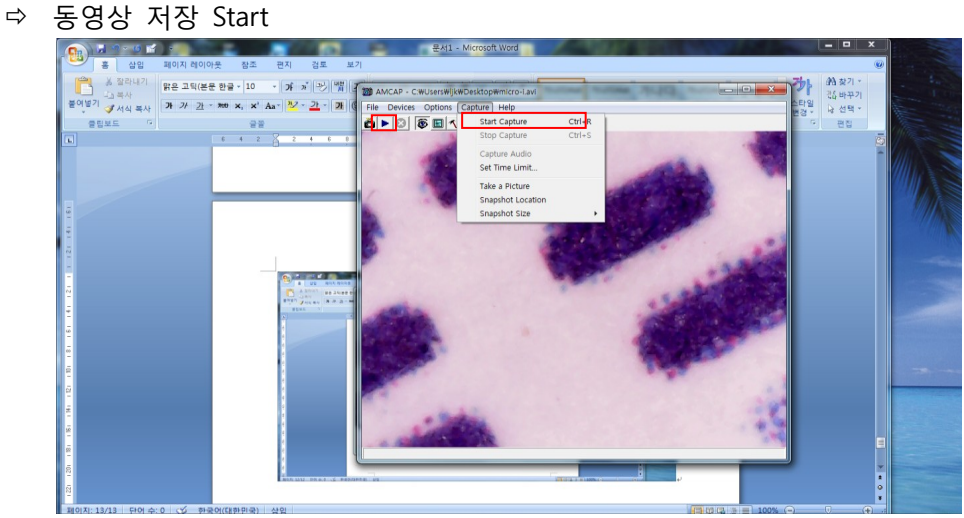

 동영상 저장 Stop : Capture -> Stop Capture (동영상 저장 Stop시 저장된 영상이 바로 자동 실행되고, avi영상파일을 실행할수 있는 별도 프로그램이 PC에 설치 되어져 있어야 함)

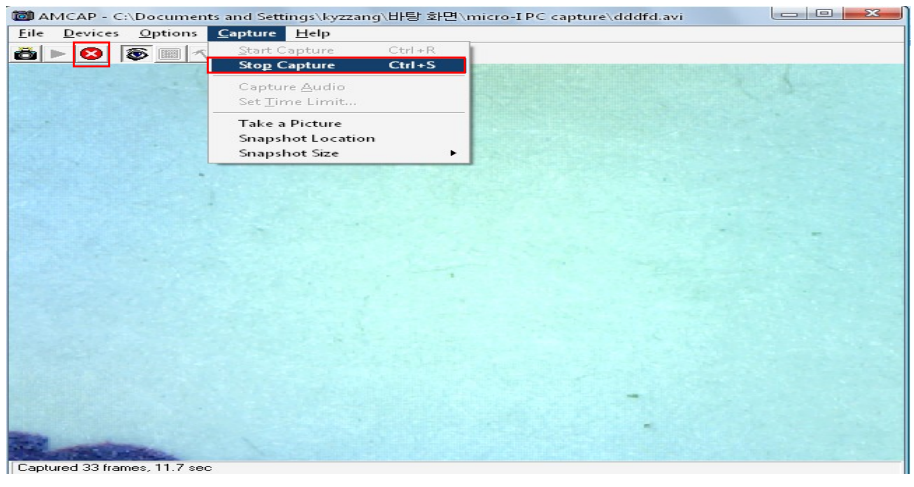

동영상 저장 폴더에서 저장된 avi파일 확인

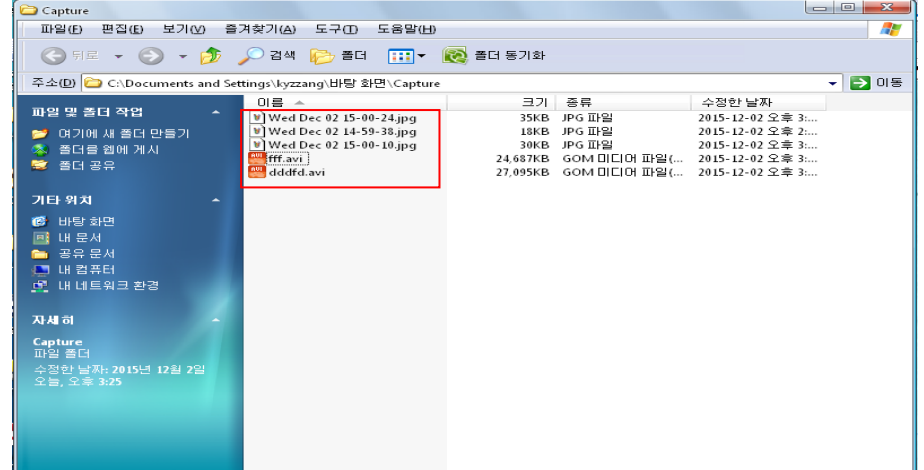

- ※ 영상저장은 Frame당 최소 1Mbyte로 저장되므로 오랜 시간의 영상저장은 과도한 PC의 용량초과를 가져 올수 있어 사전에 남아있는 PC Hard-disk 용량을 체크해야 함
- 4) Zoom 기능
	- Micro-I의 Zoom버튼을 통해 x1~x5배까지 화면 줌을 지원한다. ( Zoom기능은 Window 7이상의 OS에서 동작한다. )